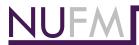

## Facilities Management Vacation Calendar Instructions

## Adding the calendars to your Outlook

- 1. Go to your calendar page in Outlook
- 2. Click "Open calendar"
- 3. Click "From address book" and the address book box will open
- **4.** Type "fm" in the search box
- **5.** Double click each of the calendars you want to display.
- 6. Click OK.

The calendars you selected should appear in your Outlook.

| Calendar - FM Lock Shop Vacation Schedule |
|-------------------------------------------|
| Calendar - FMFA Vacation Schedule         |
| Calendar - FMP Vacation Schedule          |
| Calendar - FMDC Vacation Schedule         |
| Calendar - FMIT Vacation Schedule         |
| Calendar - FMO Vacation Schedule          |

## **Requesting Vacation or Sick Time**

- 1. Employee creates a new meeting using their **PERSONAL** calendar as follows:
  - To: supervisor and their department's FM Vacation Schedule
  - Subject: description of time off ("Out all day", "Out 2-4 pm")
    - a. No personal information in subject line because it will show publicly on the calendar
    - b. No need to put the person's name it is added automatically to the calendar
  - Location: leave this blank
  - Start time: first day away from office
  - Check "All Day Event"
    - a. Do not make the meeting cover the specific hours of a partial day off put that information in the subject
    - **b.** All subject information shows at the top of the day of the week in the calendar
  - End time: last day away from office
  - Show as: Free (this dropdown is in the ribbon at the top of the window)
  - Send invitation
  - Manager Accepts or Rejects
  - If Manager accepts, right-click the vacation item in your **PERSONAL** calendar and select "Show As" >"Out of Office"
- **2.** In order to cancel the vacation request:
  - Employee must delete the item from their PERSONAL calendar